# BJ-853 BJoy Chin User's Guide

# **BJADAPTACIONES**

 $\epsilon$ 

# **1\_Introduction**

Bjoy Chin is a small, sensitive joystick that has many configuration settings and mounting options, making it the best option to use with the chin.

The main features of the device are:

- •Small, sensitive joystick.
- •The pointers speed is set with action on the joystick.
- •Left and right click buttons that can be separately customized.
- •Antiallergenic head.

•It can be set up according to the orientation that the user needs and to the mounting orientation the device will have

•Auditory feedback when the buttons are pressed.

•"Plug and Play" device. Does not require any additional software: the OS automatically recognizes it as a mouse

•Compatible with all major OS with USB connection (Windows, Mac, Linux…)

•Typical configurations that offer operating systems for the mouse can be performed (pointer type changes, click options, etc).

•Can be configured and customized with the BJoy Configuration Software. The software is compatible with Windows and Linux and is included with the product. For Mac users, the device can be setup on a Windows or Linux computer.

•Configuration is saved on the device, not on the computer, making it easier to use the device on different computers.

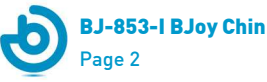

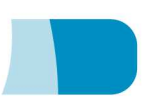

# **2\_Equipment description and installation.**

## **2.1 Equipment description**

BJoy Chin mouse comprises the following parts:

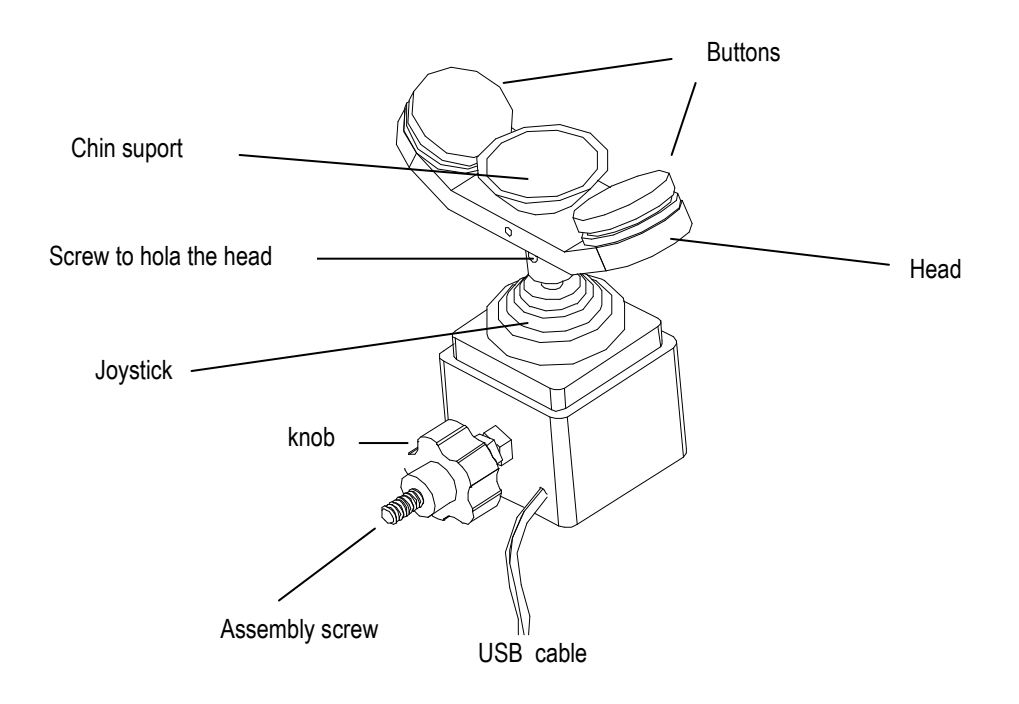

Fig. 1 Device parts

## **2.2 Head assembly**

For the assembly of the device, the head must be fixed to the joystick axis. To fix it you must orient the head towards the desired position (it's recommended the option showed in 2b) and hold the fixing head's screw with the key included with the product. Try to not force the srews.

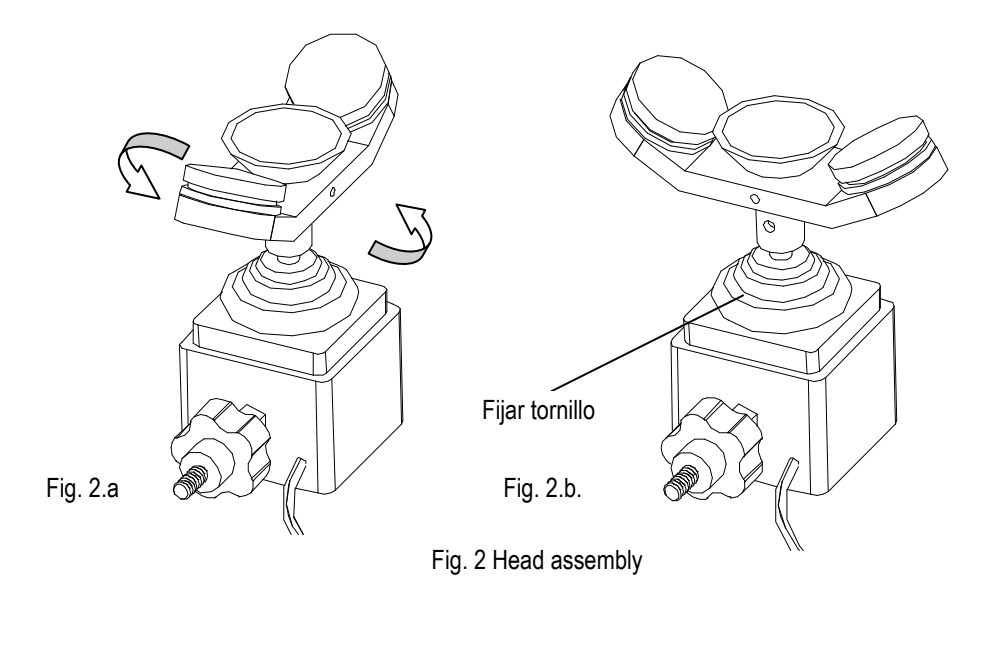

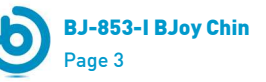

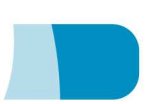

#### **2.3 Bjoy Chin assembly to a support**

For the assembly of the Bjoy Chin to an arm or support, you must twist turning the whole device at least 3 or 4 times around the assembly screw, fixing the device on the arm or support thread (Fig. 3.1).

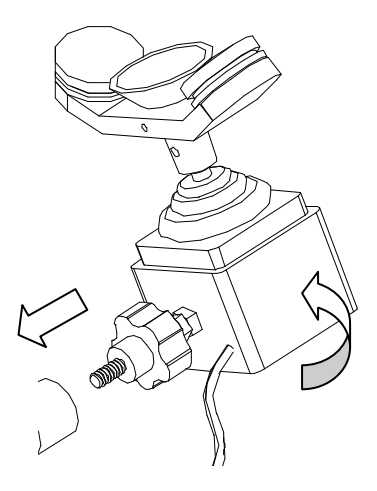

Fig. 3.1 Bjoy Chin assembly to a suppost

Once the device has been fixed, you need to find and adjust it in the most suitable orientation according to the regular working position of the user. Then you must turn the lobe knob against the support to block and firmly mount the device (Fig. 3.2).

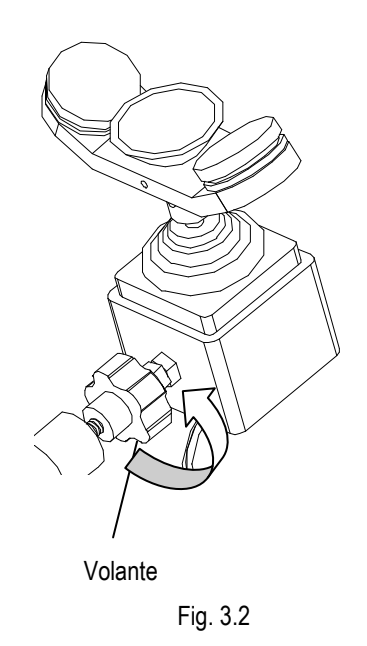

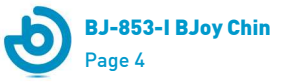

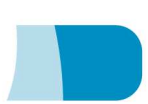

# **3\_ BJoy Chin mouse use**

To start using the Bjoy mouse, it must be connected to one of the computer's USB port. Once the computer has recognized the device, the mouse can be used.

To move the cursor you must place your chin on the support for this use and move it in the desired direction. When you are using the joystick, you should be aware that the speed of the cursor does depend on the joysticks inclination regarding the center position. The more inclined the joystick is, faster will be the cursor's movements.

To do the clicks the buttons must be pressed with the chin.

The setting by default on the product is showed in the next figure (Fig. 4) having in mind users position:

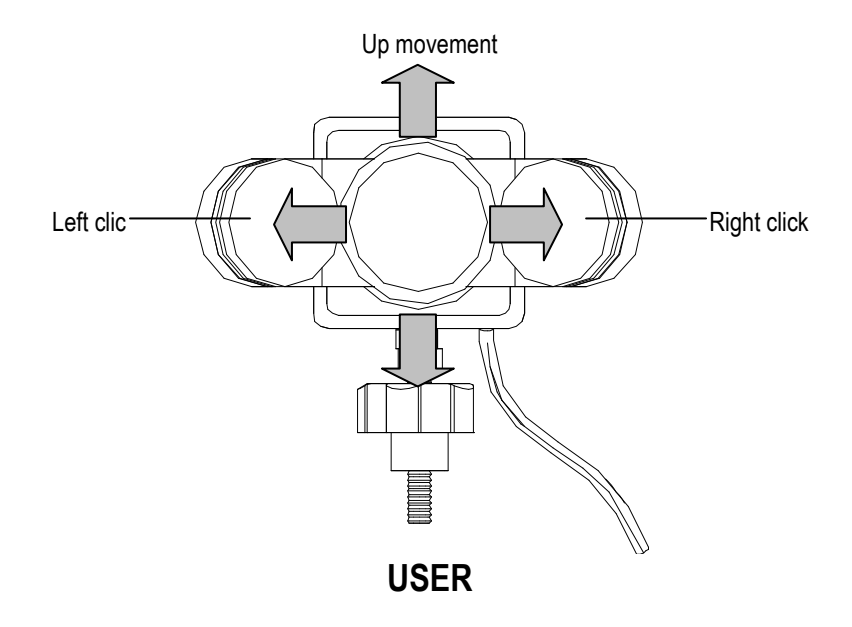

Fig. 4 Bjoy Chin use

Keep in mind that both actions of the buttons as the cursor movements can be setted up with the BJoy Configuration Software as is explained in section 4.

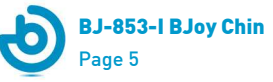

# **4\_ Bjoy configuration program**

The Bjoy configuration program allows you to set up the mouse behavior and according to your needs.

## **4.1. Installation:**

To install the program, you must follow these steps:

- **1º** Insert the CD included with the BJoy mouse in the CD-ROM drive of your computer. NOTE: If your computer does not have CD-ROM, you can copy the CD contents on a USB stick or any other removable drive.
- **2º** The installation should begin automatically. If it does not, browse to the CD or removable drive and click on setup.exe file.
- **3º** When the installation begins the wizard will guide you along the process. It is suitable to close all other programs during the process. You must click "Next" to continue.
- **4º** You can choose a different path for the installation file and create a shortcut to the program in the Start Menu and Desktop.
- **5º** Once you have selected your installation preferences, click "Install" to install the program on your computer.
- **6º** Once installation is completed, click "Finish" to exit.

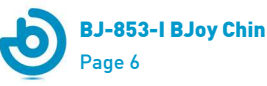

## **4.2. Configuration:**

IMPORTANT: In order to access to the multiple settings options you must have a BJoy device connected to your computer.

In case you do not have any BJoy device connected, the following screen will appear:

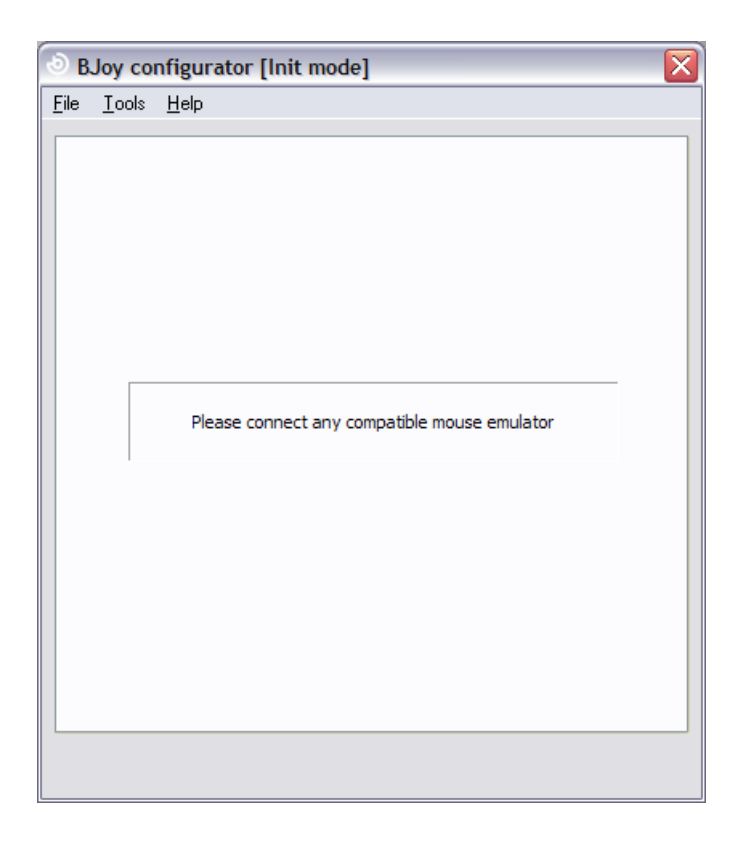

IMPORTANT: if you want that changes done are applied to the BJoy device, the "Apply" button that appears at the right bottom of the window must be clicked.

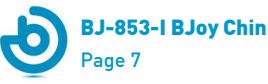

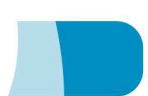

## **4.2.1. Speed Adjustment:**

To adjust the speed of the mouse cursor movements select the tab "Speed":

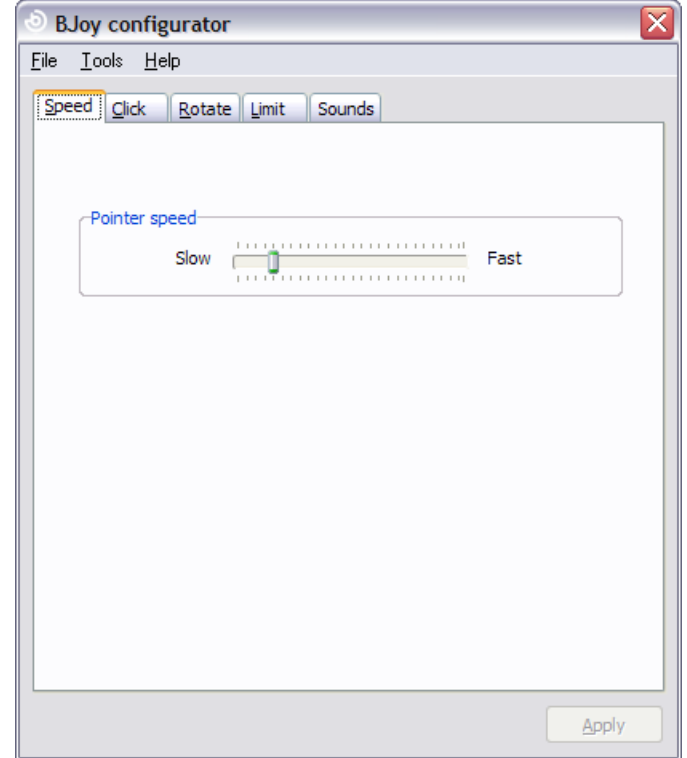

Move the slider to adjust the desired speed.

## **4.2.2. Clicks configuration.**

To configure the function clicks device select the "Click" tab.

To assign the function to each of the buttons just select in the one you want from the drop-down list for each of the entries: A and B.

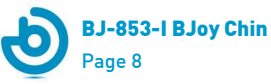

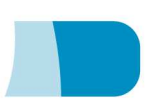

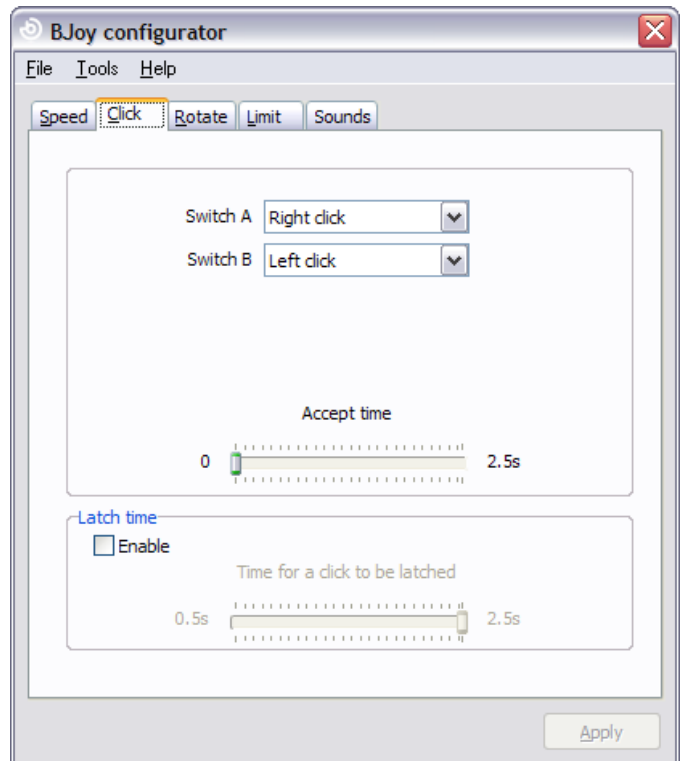

The figure below shows the correspondence between the buttons and the switches indicated in the program.

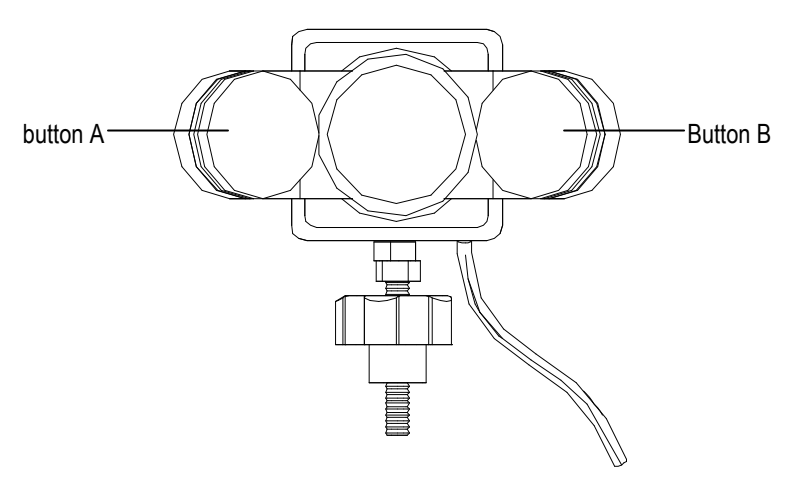

Fig. 5 Buttons.

#### Accept time:

With this toolbar you can determine the minimum time that any button or switch must be press to be considered valid and perform the action associated with that button or switch. This option helps to identify and avoid accidental clicks.

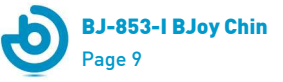

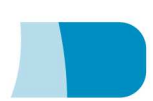

#### Latch time:

This option offer the possibility to determine if you hold down any button during a selected, the actions of the buttons performs even if the button is not pressed. This allows that, for example, drag and drop action, multiple choice, etc can be performed, using one button and without the need to keep it pressed.

To configurate this feature, check the box "Enabled" and choose the minimum time to activate it.

## **4.2.3. Orientation configuration**

To configure the orientation options of the device select the tab "Rotate"

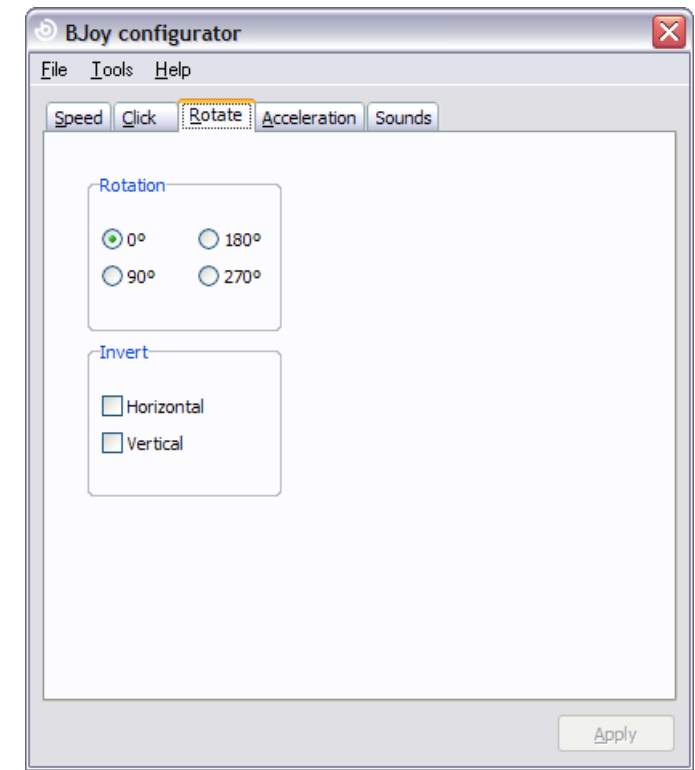

#### Orientation:

This option makes possible to maintain the natural directions of the joystick (up, down, right and left) even if the device was installed in an inaccurate orientation according to the user's needs.

The "rotation" options (0  $\degree$ , 90  $\degree$ , 180  $\degree$  and 270  $\degree$ ) indicate the possible orientation of the device turned in a counter clockwise way.

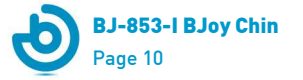

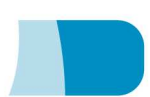

#### Reverse Movement:

This option allows you to invert the cursors' movement directions. To enable this feature just thick the option box of the axis (horizontal and / or vertical) you want to invert.

### **4.2.4. Movement Limitation.**

To set up the movement possibilities for the cursor select the tab "Limit".

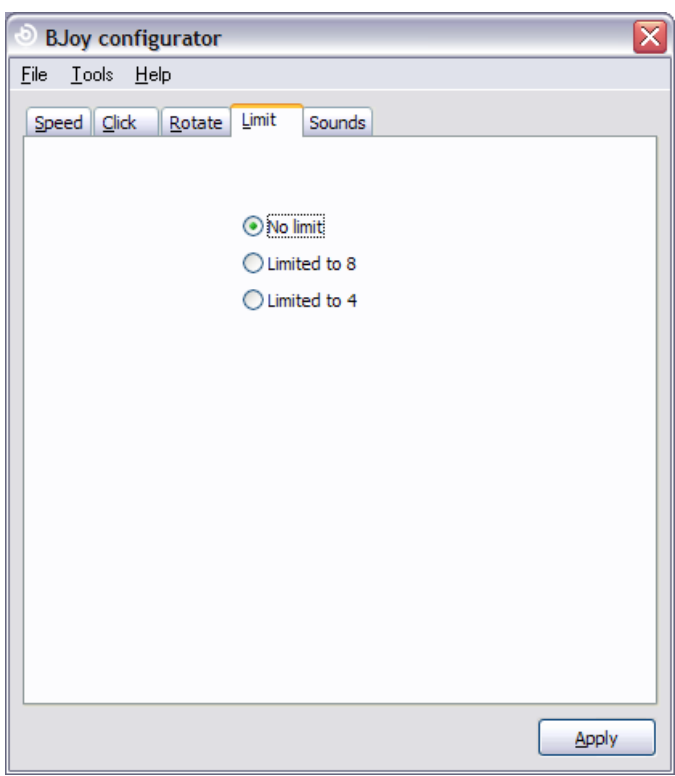

In this part of the program you may choose which movements can be done with the joystick.

If you select the option "No limits" you will be able to move the cursor in any direction, without any kind of limitation.

If you select the option "8-directions" you can move the cursor vertically, horizontally and diagonally at an angle of 45 degrees.

If you select the option "4-directions", diagonal movements will be disabled and cursor will only move vertically and horizontally.

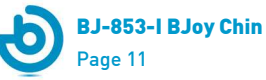

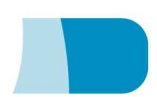

### **4.2.5. Sound Options.**

To set up the sound options select the tab "Sounds".

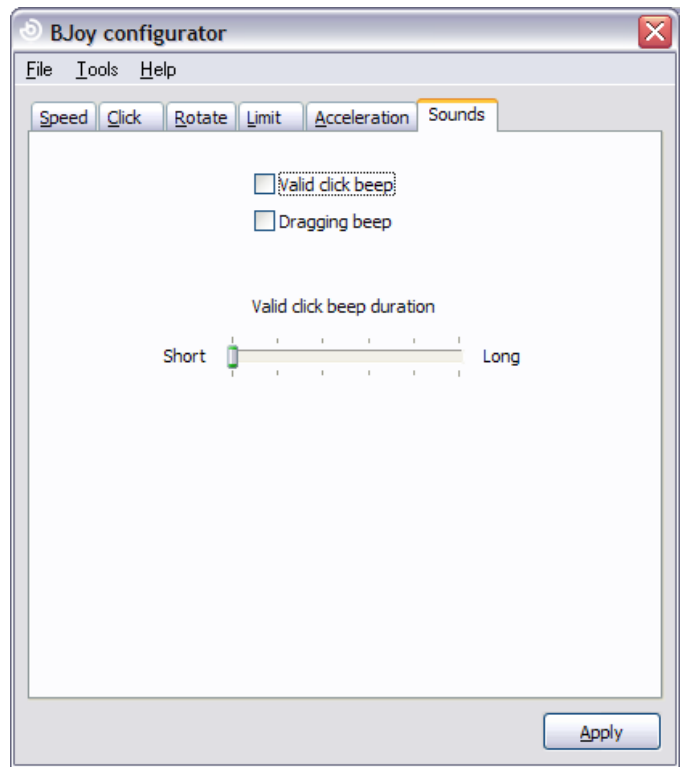

In this tab you can set up the the auditory feedback that will be associated with the clicks activations.

#### Valid click "Beep"

This feature allows you to select the auditory feedback that will be ear every time a valid click is done, either with a button or a switch. In case you have set a "Minimum pulse valid time", the sound will not be emitted until the button is pressed the selected time.

#### Valid beep duration:

Allows you to adjust the sound length that indicates that a valid pulse has been done.

#### Drag and drop Beep:

Allows you to enable an intermittent sound while you have the "drag-drop" function activated.

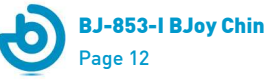

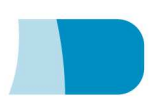

#### **4.2.6 Save a customize setting**

To save a setting after making any customization, follow these steps:

- **1.** Select the "File" menu
- **2.** Select "Save Settings"
- **3.** In the next screen, assign a name and a location to save the file. Accept making click on the "Save" button.

### **4.2.7 Load settings**

To reload a saved setting in order to modify it or dump it in the device, follow these steps:

- **1.** Activate the "File" menu
- **2.** Select "Save Settings".
- **3.** Find the file corresponding to the stored setting (files are saved with the extension ". bjoy." Click on the "Open" button in the same screen.

To load the configuration on the device you must click on the "Apply" button.

## **4.2.8 Language settings.**

To change the language of the program you should follow the following steps:

- **1.** Activate the "Tools" menu.
- **2.** Select "Change Language"
- **3.** Choose the language you prefer and validate clicking the "Accept" button.

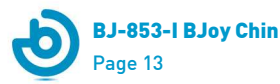

# **5\_ Device Maintenance.**

For maintenance and cleaning of the device, please consider the following precautions:

- o Do not connect the device to any other type of connection than USB ports.
- o To connect and disconnect the device always hold the connector. Never do it pulling the cable .
- o Pay special attention when you put the device in a support in order to prevent a fall or a hit.
- o Avoid forcing the head hold screws.
- $\circ$  To clean the equipment do it with a slightly damp cloth. Do not use abrasives substances.
- o Avoid liquids from entering inside the joystick box as they can seriously damage your device.
- o This equipment is not designed for outdoor use.
- o In case of damage do not manipulate the device.

# **6\_Features.**

- o USB connector.
- o Operating voltage: 5V.
- o Operating current: 50mA
- $\circ$  Size: 13 x 12 x 5,5 mm.
- $\circ$  This product complies with European Directives 2004/108/EC, Conformity Statement available on the website indicated in this manual.

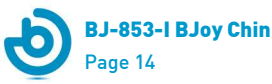

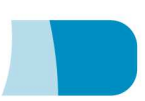

# **7. Problem resolution**

It can happen that the operating system does not recognize the device when it is connected to a computer with Microsoft Windows where it has been installed previously an old version of the BJ-853 BJoy Chin.

To solve this problem you should go to the Control Panel > System > Hardware tab > Device Administrator, right click on the nonrecognized device and select "Update driver". The system will recognize the mouse and will automatically assign him the adequate drivers.

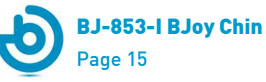

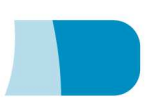

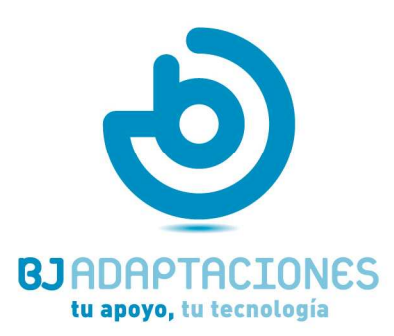

c. Mare de Déu del Coll, 70, bajos 08023 Barcelona t. +34 93 285 04 37 | fax +34 93 553 56 34 consultas@bj-adaptaciones.com

www.bj-adaptaciones.com